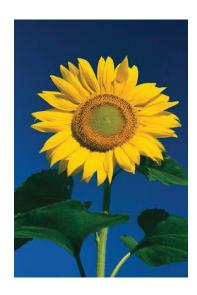

## INTERACTIVE DESIGN/ADVANCED DESIGN FOR THE WEB

Create a custom palette in Photoshop from an image

Launch Photoshop

Open the "sunflower.psd" file as a starting point for defining a web site color palette based on a photo. (This is from the sample Photoshop files in CS3 do not use for anything other than this exercise!)

Go to: FILE > SAVE FOR WEB

In the Save for Web dialog box set the Optimized File Format to GIF. (A)

Set the Color Reduction Algorithm to Restrictive. (Web) (B)

Set the Dithering Algorithim menu to NO DITHER (C)

Set the Colors to 8 and the Web Snap to O. (D & E)

In the color table you will see a palette of colors to work with. Hover your mouse pointer over any of the color chips to display the Hex value of the color. (F)

To save your custom color palette, go to the Color table options menu on the index table window (F) and select: SAVE COLOR TABLE...

In the Save dialog box, browse to your class folder.

Create a new folder name it lastname\_color\_palettes, name your palette lastname sunflower.act then click Save.

In order to load your color swatches / palette into a new document, select Load Swatches from the Photoshop options menu (or other menus). This will allow you to save and load your own custom palettes on any computer with Photoshop installed. Try this. Open a new document > open Swatches > in the Swatches options menu, select "Load Swatches." Navigate to your .act file and open it. You'll see the swatches added to the bottom of your swatch palette.

## A. File Format menu

- B. Color Reduction Algorithm menu
- C. Dithering Algorithm menu
- D. Number of Colors in Color Table
- E. Web Snap
- F. Color table options menu

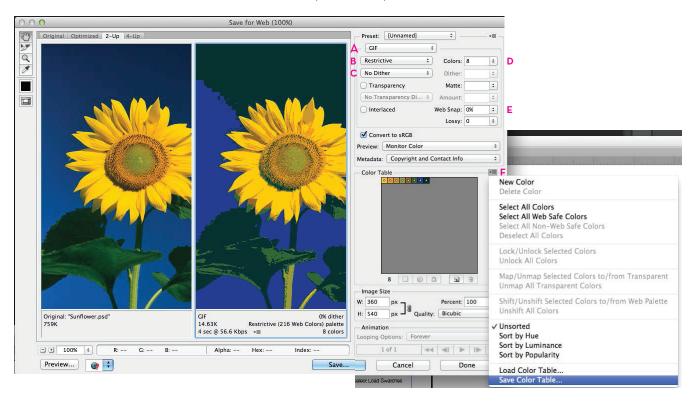